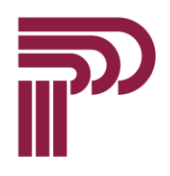

# PENNSYLVANIA TRUST

Online Account Access – Logging In

# Initial Enrollment Procedures

The security of our client information is of the utmost importance to us, and we are committed to making your online experience safe and secure. During initial enrollment, you will be required to create a security profile.

#### Before Starting

You will need the following:

- $\checkmark$  User ID and Temporary Password received from Pennsylvania Trust.
- $\checkmark$  Access to the inbox for the email address that is your User ID.
- $\checkmark$  Compatible device and browser with which to access the website, as well as ability to receive and view emails on a different browser, tab, or device.
- $\checkmark$  Access to [penntrust.com.](http://www.penntrust.com/)

# STEP 1

Navigate to penntrust.com and click the "Client Login" menu option.

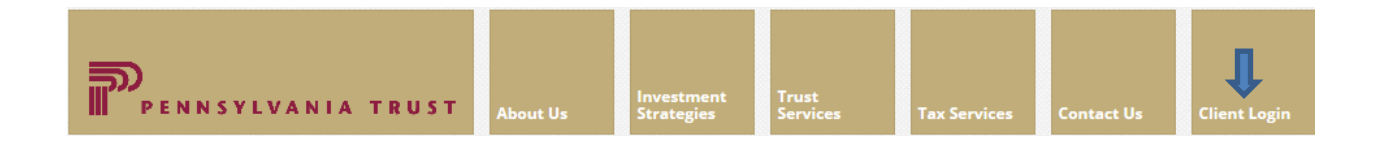

#### You will access to the Client Access Login screen.

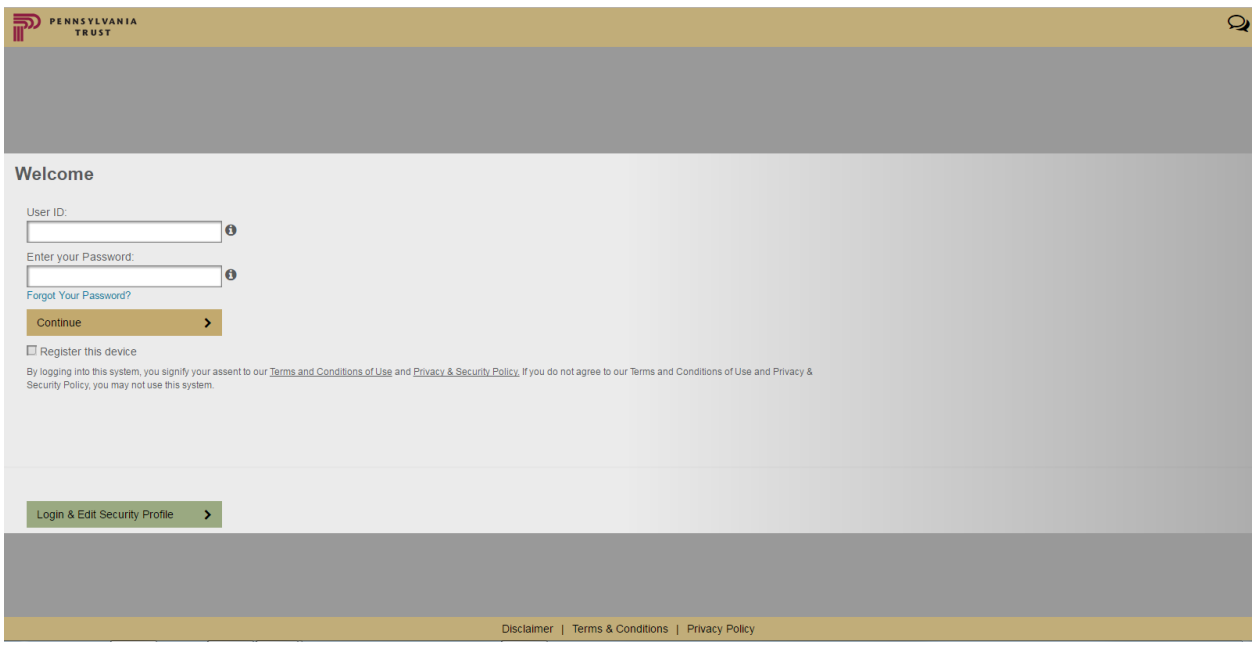

Client Access Login screen

Enter your User ID, which is the email address you have on file with Pennsylvania Trust and the temporary password you received from Pennsylvania Trust and click "Login & Edit Security Profile"

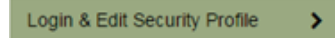

Note: if you do not have a temporary password, please call us at 877-870-1073 for assistance.

#### STEP 3

The One Time PIN and Terms and Conditions screen will appear. A One Time PIN is automatically sent to your registered email address when you access this screen.

Log on to your email in another window to retrieve the One Time PIN. After reviewing the Terms and Conditions (you must scroll to the bottom of the Terms and Conditions), enter the One Time PIN into the text box on the screen and click Continue Login.

If you did not receive a One Time PIN, you may click the "Send a new one-time PIN" link on the screen. As a security measure, the one time password is only valid for 20 minutes.

Note: If you do not receive an email, be sure that you typed your User ID correctly, and check your email's spam folder.

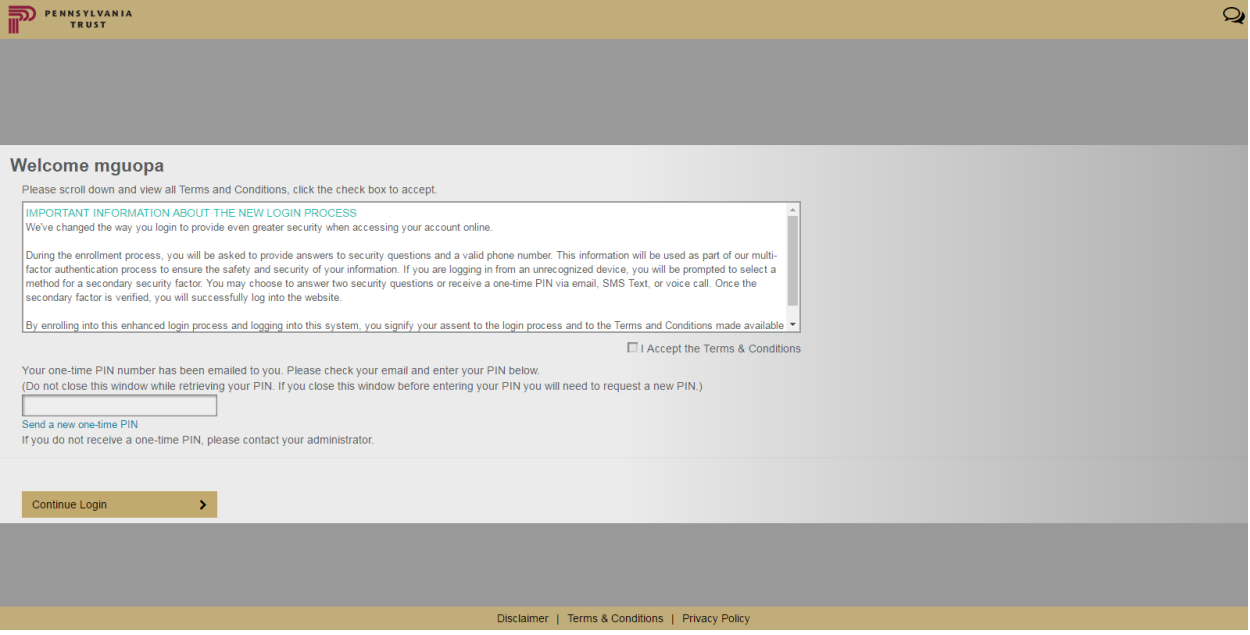

Terms and Conditions screen

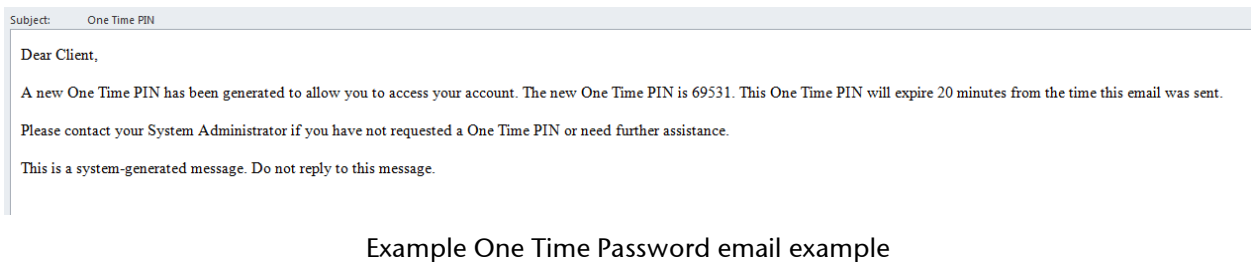

# STEP 5

The security questions and phone number screen will appear. First, enter your phone number. If you are using a non-U.S. phone number, include the country code, otherwise you can exclude it. Select a phone number type (e.g. Mobile) from the dropdown box.

Then, select a question for each, and input your responses in the space to the right of each question. Responses must contain between 2 and 20 characters, and may not contain special characters. Answers to security questions are not case sensitive.

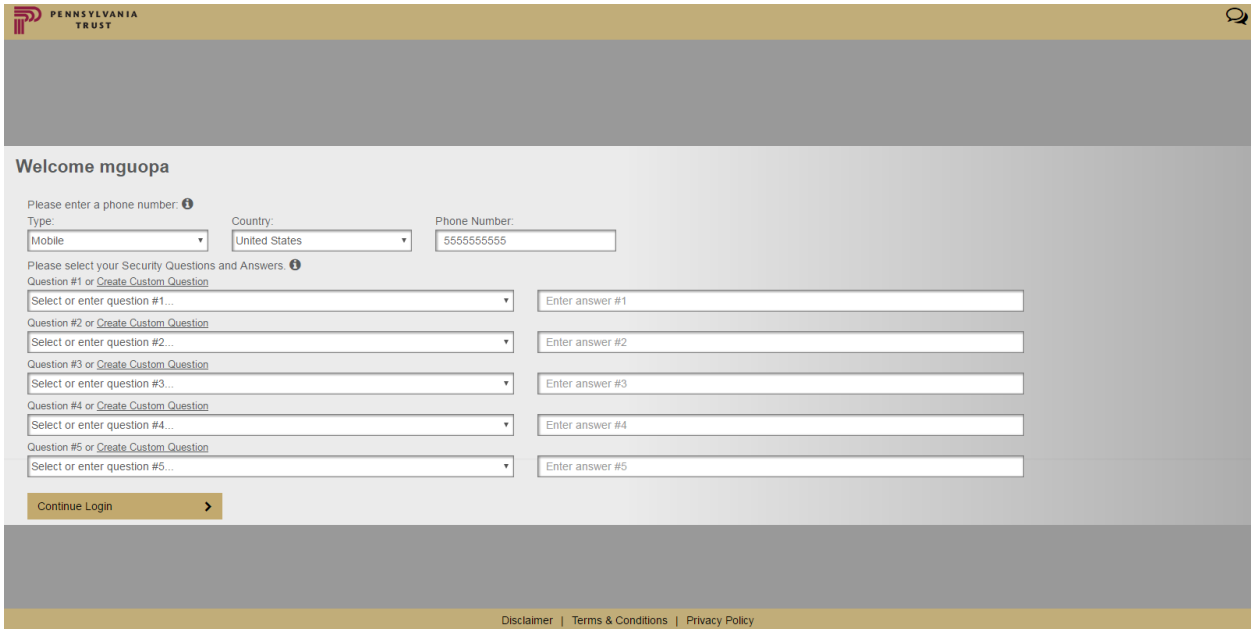

Security Questions screen

You will be prompted to change your temporary password to a new password. Enter the new password in the first box and confirm the new password in the second box. See the password rules listed below. Passwords are case sensitive.

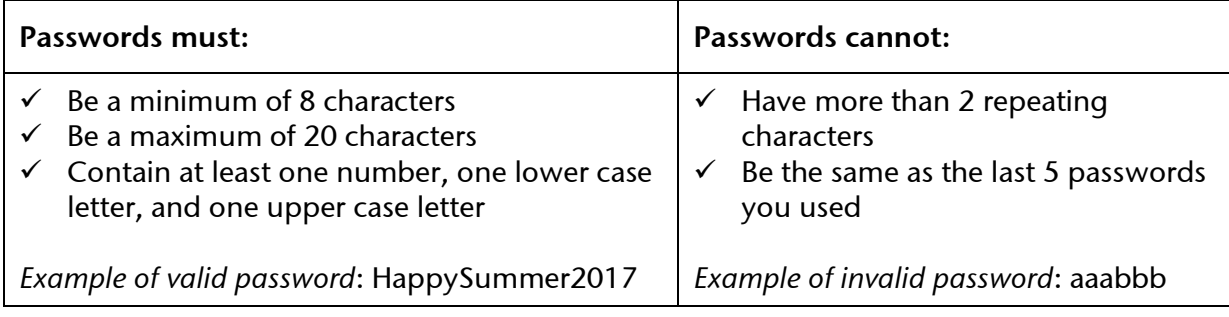

Note: You may register your computer so that you do not have to answer the security questions every time you log in. Only register the computer if it is a personal computer.

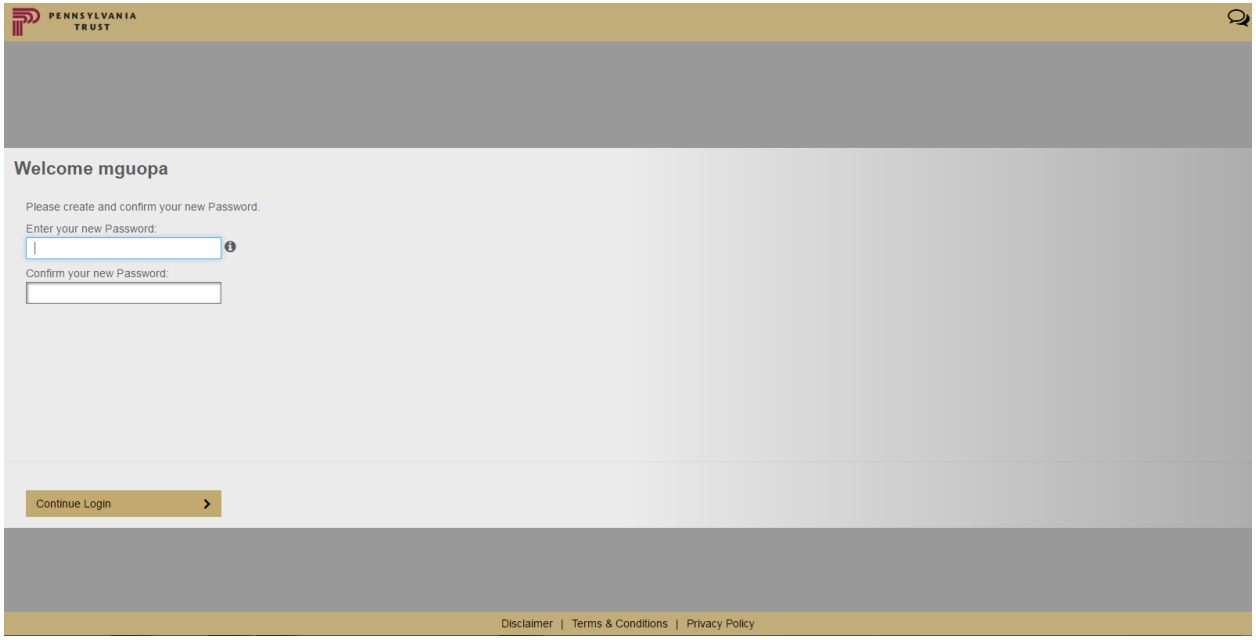

Change Your Password screen

The enrollment process is complete and you will be returned to the main Client Access Home screen.

You will receive a notification email that you have successfully completed the authentication process. The website will redirect you back to the log in page to log in.

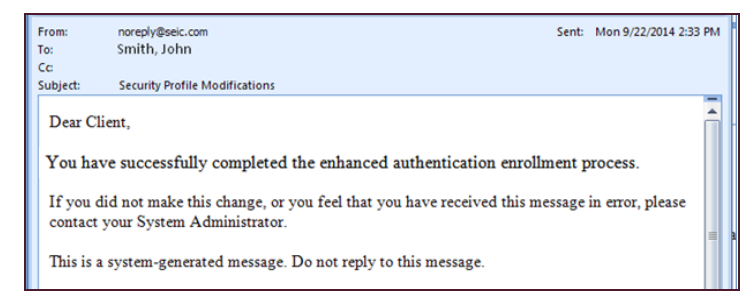

Sample Enrollment Completion Email

# Common Issues

# I do not have my Temporary Password.

Please call 877-870-1073 or email [helpdesk@penntrust.com](mailto:helpdesk@penntrust.com) and we will be happy to assist you.

#### I have forgotten my User ID.

Your User ID will be the email address you have registered with Pennsylvania Trust for online Client Access. If you are uncertain, please call 877-870-1073 or email [helpdesk@penntrust.com](mailto:helpdesk@penntrust.com) and we will be happy to assist you.

#### I forgot my password.

Click on the 'Forgot Your Password?' link on the Welcome page. A One Time PIN will be sent to your registered email address. After entering the One Time PIN on the screen, you will be prompted to type in a new password.

## I forget the answers to my security questions.

Click on the 'Forgot Your Questions and Answers?' link. You will be prompted to enter your password. After successfully entering the password, a One Time PIN will be sent to your registered email address. After entering the One Time PIN on the screen, you will be prompted to select your security questions and answers.

#### I have not received the One Time PIN.

You should have received the One Time PIN in the registered email address that Pennsylvania Trust used to set up you User ID; the email would come from 'noreply@seic.com', with "One Time PIN" as the subject. If it is not in your inbox, please also check your junk/spam folder for the email.

If you are unable to find the email with your One Time PIN, please call 877-870-1073 or email [helpdesk@penntrust.com](mailto:helpdesk@penntrust.com) and we will be happy to assist you.

I am receiving an "Access Request Denied" error message.

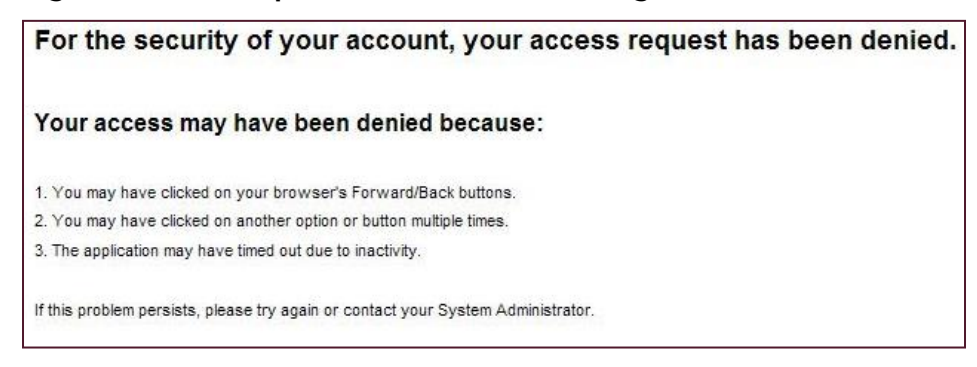

To resolve this message, simply close the web browser completely and reopen to start a new session.

# I am getting a session time out message.

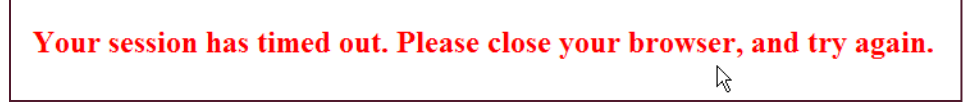

You may have left the window inactive for too long, or possibly a previous session was not closed completely, leaving behind temporary internet files that became invalid. To resolve, simply close the web browser completely and reopen to start a new session.

#### I am prompted to answer Security Questions despite having registered my device.

Security Questions are prompted when the website does not recognize the device or browser you are using to log in. This can be due to a compatibility mode setting of your browser or another application causing a conflict. You can try adding the Client Access site to your list of "Trusted Sites."